# **FMB 3: ÉTUDE DE L'ÉQUILIBRE D'UN SOLIDE**

**TI-82 STATS** − **TI-83 Plus** − **TI-84 Plus** 

**Mots-clés :** plan incliné, équilibre, statique

## **1. Objectifs**

## **Étude de l'équilibre d'un solide sur un plan incliné**

Paramétrer la calculatrice.

Représenter graphiquement une fonction.

Régler la fenêtre graphique.

Analyser une représentation graphique.

Superposer un modèle théorique et confronter.

## **a. Aspects pédagogiques**

Affiner la compréhension d'un phénomène physique observable lors du TP en utilisant la calculatrice graphique, pour représenter des données expérimentales et pour les modéliser.

La machine permet de plus de corriger et modifier facilement certaines données erronées. Dans le cadre d'une séance traditionnelle les élèves n'ont ni le temps ni les compétences, pour refaire les mesures et les représentations graphiques papier.

Ce type d'activité peut aussi être réalisé pour réviser la notion de fonction affine et la signification du coefficient directeur.

La calculatrice est un outil d'investigation scientifique mis à la disposition des élèves. Elle leur permet d'effectuer, dans le cadre des TP, des activités de modélisation qui sont la base de la démarche des physiciens. La machine permet de s'affranchir des aspects théoriques sous-jacents à l'élaboration de modèles pour se focaliser uniquement sur la validité des modèles et leur confrontation avec les données expérimentales.

#### **b. Aspects pratiques**

Les mesures sont réalisées séparément lors d'une séance de TP, ou fournies par l'enseignant.

#### **Important**

On retiendra que ce travail ne se substitue pas à l'activité « papier crayon » qui est évaluée lors de l'examen mais arrive en complément. Il est donc nécessaire de la réaliser après ou sous forme d'exercices.

Les compétences indispensables à la calculatrice sont résumées dans le tableau ci-dessous et peuvent être consultées sur le cahier « *Premières utilisations d'une calculatrice graphique en BEP et Bac Pro »* 

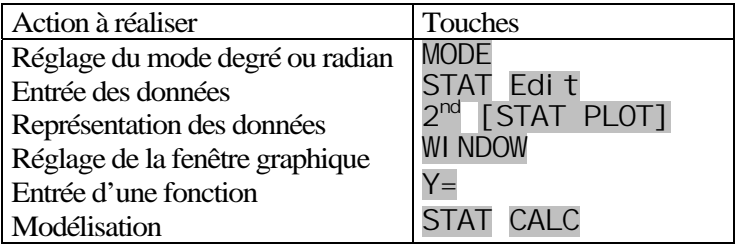

## **2. Commentaires**

Un solide peut glisser sans frottement sur un plan incliné faisant un angle  $\alpha$  avec l'horizontale. L'équilibre est réalisé avec des masses M On souhaite déterminer expérimentalement la masse  $M_1$  du solide posé sur le plan incliné

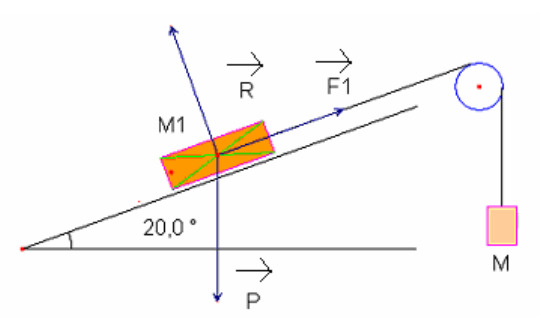

 $\lambda$  l'aide des masses marquées M<sub>1</sub>, on réalise l'équilibre du solide en faisant varier l'inclinaison α du plan incliné. On a relevé les mesures suivantes :

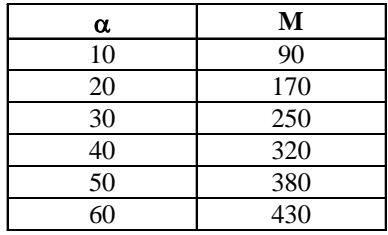

## **3. Mise en oeuvre**

**Remarque :** selon le modèle de machine, les écrans obtenus peuvent différer légèrement

Rappel : La touche MODE permet de s'assurer que tous les élèves possèdent le même réglage sur leur calculatrice

Avant de débuter l'activité, demander aux élèves de vérifier que l'éditeur de listes ne contient aucune donnée. Si tel n'est pas le cas, les faire effacer touche  $2^{nd}$  [MEM] puis choisir le menu 4: ClrAllLists

Vérifier également que l'éditeur de listes permet l'édition des listes  $L_1$  à  $L_6$  sinon appuyer sur STAT puis choisir le menu 5: SetUpEditor

Désactiver l'affichage du coefficient de corrélation en appuyant sur la touche  $2^{nd}$  [CATALOG]

Appuyer sur [D] et choisir Di agnosticOff (machine en anglais)

 $ST$ **NORMAL** ENG | SCI ENG<br>| 0<u>1834</u>56789 **FLOAT** RADIAN 030333 **FUNC PAR POL** 匹 **CONNECTED** DOT SEQUENTIAL SIMUL REAL)<br>Full renet a+bi **HORIZ**  $G-T$ SET CLOCK 01/01/01 01:31 耐电弧电动器 **I HAbout** Z:Mem M9mt/Del…<br>3:Clear Entries 4:CIrAllLists 5 Archive 6:ÜnĀrchīve 74Reset… EUL CALC TESTS dedit…<br>2:SortA(<br>3:SortD(<br>4:ClrList 5:SetUPEditor М ICATALOG DerendAsk DependAuto det ( DiagnosticOff DiagnosticOn dim(

⊧Dise

**Voir la fiche élève pour le déroulement pédagogique de l'activité** 

# **FMB 3 : ÉTUDE DE L'ÉQUILIBRE D'UN SOLIDE**

**TI-82 STATS** − **TI-83 Plus** − **TI-84 Plus** 

**Mots-clés :** plan incliné, équilibre, statique

## **1. Objectifs**

**Étude de l'équilibre d'un solide sur un plan incliné** 

- Paramétrer la calculatrice
- Représenter graphiquement une fonction
- Régler la fenêtre graphique
- Analyser une représentation graphique
- Superposer un modèle théorique et confronter

## **2. Commentaires**

Un solide peut glisser sans frottement sur un plan incliné faisant un angle  $\alpha$  avec l'horizontale. L'équilibre est réalisé avec des masses M On souhaite déterminer expérimentalement la masse  $M_1$  du solide posé sur le plan incliné.

## **3. Mise en œuvre**

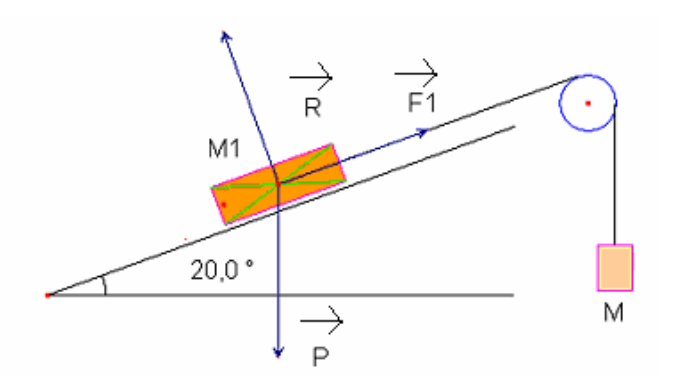

À l'aide des masses marquées M, on réalise l'équilibre du solide en faisant varier l'inclinaison α du plan incliné. On a relevé les mesures suivantes :

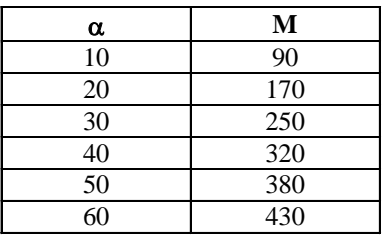

Les masses sont exprimées en grammes.

**1. Entrer les mesures dans les listes**  $\mathsf{L}_1$  **et**  $\mathsf{L}_2$ **.** 

*Attention aux unités à utiliser pour les calculs.* 

Fixer l'affichage des résultats de la calculatrice à 3 décimales *(écran 1)*  Lors du TP, vous avez vu que l'expression de l'intensité de la force en fonction de la masse  $M_1$  est :  $F = M_1 g \sin \alpha$  avec  $g \approx 10$  N/kg. Los du TP, vous avez vu que l'expression de l'intensité de la force en **signification** SIMUL<br>fonction de la masse M<sub>1</sub> est :  $F = M_1 g \sin\alpha$  avec  $g \approx 10$  N/kg.<br>Régler la calculatrice en mode degrés. Appuyer sur la touche MO valider par ENTER. *écran 1* 

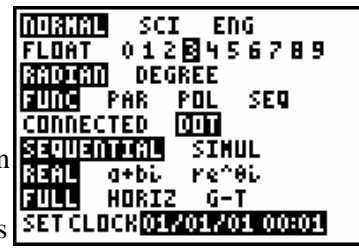

#### **Fiche élève Bac Pro Indus/Agri**

L'unité de mesure d'angles est le degré. Pour entrer les mesures, appuyer sur la touche STAT, puis choisir le menu 1 : Edit*. (écran 2)*

**2. Lorsque**  $\alpha = 90^\circ$  alors  $\sin \alpha = 1$  donc  $F = 10$  M. Dans la liste  $L_3$ , calculer g  $\times$  sin $\alpha$ . Pour cela, placer le curseur sur  $L_3$  $10*$ Sin (L<sub>1</sub>.

## **3. Représenter graphiquement les données**  $M = f(\sin \alpha)$  soit  $L_3 = f(L_2)$ **et explorer le graphique**.

Appuyer sur 2<sup>nd</sup> [STAT PLOT] puis paramétrer la représentation graphique pour un nuage de points avec la liste L1 en abscisse et la liste  $\overline{5}$ :  $\overline{P1}$  ot L2 en ordonnée. *(écran 3)*

Appuyer sur ZOOM et choisir 9 : ZOOMStat TRACE pour visualiser la représentation graphique des données. *(écran 4)* 

La touche GRAPH permet d'explorer la représentation.

#### **4. Rechercher le modèle linéaire passant au mieux par l'ensemble des mesures**.

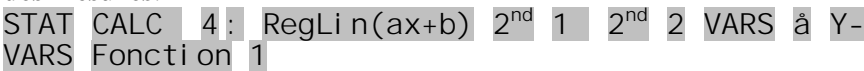

ENTER *(écran 5)*

## **5. Explorer le modèle ainsi trouvé et en déduire graphiquement une valeur de la masse M du solide.**

On utilisera les touches de direction pour passer d'une représentation à une autre.

Une autre méthode consiste à utiliser les possibilités de calcul en mode graphique.

Appuyer sur la touche  $2^{nd}$  [CALC] puis choisir le menu 1 : Val ue.

Vérifier la valeur de M trouvée en mesurant directement la valeur du coefficient directeur  $2^{nd}$  [CALC] puis choisir le menu 6 : dy/dx. *(écran 6)*

**Conclure** 

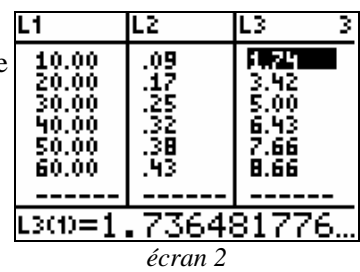

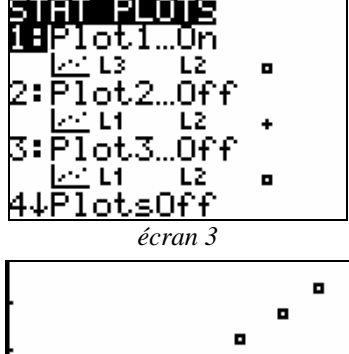

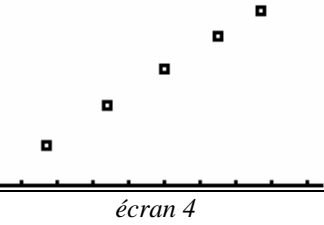

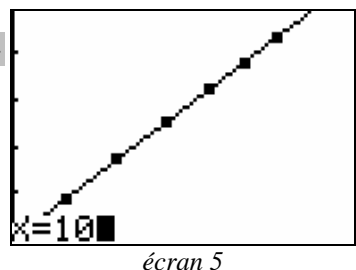

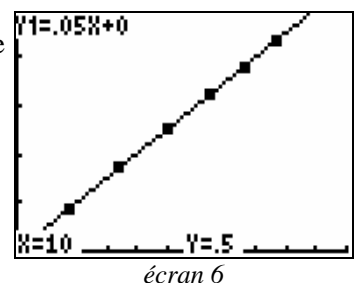